# **HCFA Form Manager 5**

**Program Guide** 

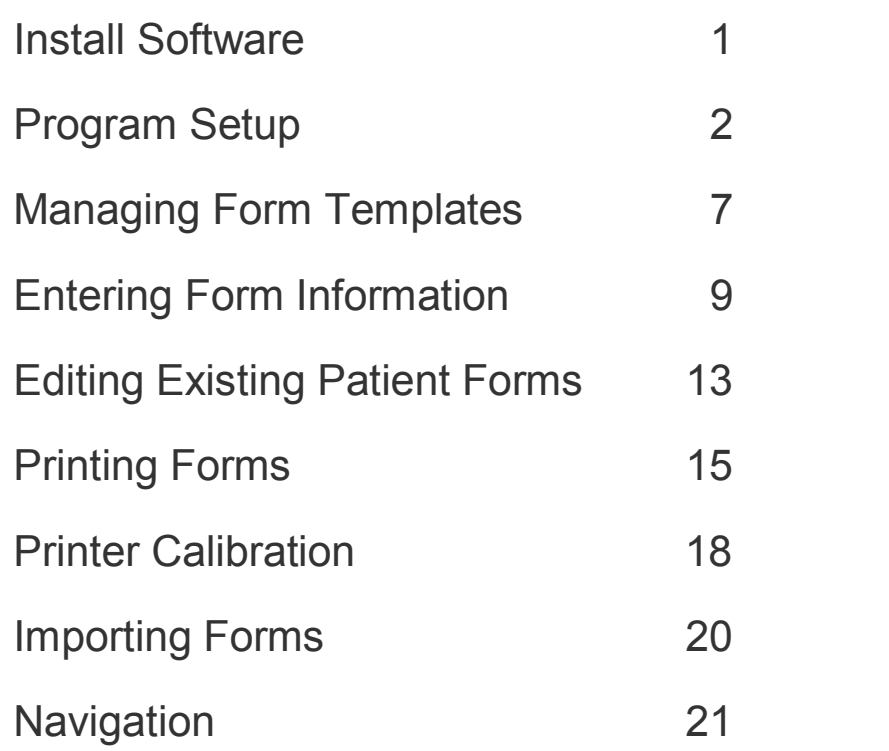

## Install Program

#### **If installing from a CD . . . .**

Insert the CD into the appropriate drive.

If the CD does not automatically start, click on the **Windows Start button** and select **Run...** from the menu.

Enter **D:\Setup.exe** (where D: is the drive letter of your CD/DVD Drive) and click **OK**.

#### **If installing using the trial version downloaded from the internet . . . .**

If you downloaded the ZIP version you will need to extract the file to access the HFM5Installer.exe

Run the HFM5Installer.exe application

#### **The Setup Wizard screens guide you in the installation process....**

**Welcome Screen:** Click **NEXT**

**License Agreement Screen:** Read the agreement and click on the **I accept the agreement** option. Click **Next**

**Information Screen:** View the **Please Read Me** instructions. Click **Next**

**Select Destination Location Screen:** The default location is **C:\HCFA Form Manager 5**. You can change the location or use the default location.

**Ready to Install Screen:** Click **Install** and in the final screen click **Finish**

#### **Read Me**

The trial version is activated by the **HFMRegistration.dat** file. This file is included on the disc and is installed automatically when the software is installed from the CD Disc. If you install the download trial version you will need this file to activate it. The file is emailed to you at the time of purchase and you will place the file in the **HCFA Form Manager 5 folder**.

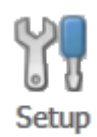

### **1. Choose Form Version** – 2 choices are available.

NUCC 1500 (08/05) Form NUCC 1500 (02/12) Form

You can make your selection the default form loaded each time you start the software.

The NUCC approved the following transition timeline at its in-person meeting in Chicago on August 1, 2013.

- January 6, 2014: Payers begin receiving and processing paper claims submitted on the revised 1500 Claim Form (version 02/12).
- January 6 through March 31, 2014: Dual use period during which payers continue to receive and process paper claims submitted on the old 1500 Claim Form (version 08/05).
- April 1, 2014: Payers receive and process paper claims submitted only on the revised 1500 Claim Form (version 02/12).

### **2. Provider Information**

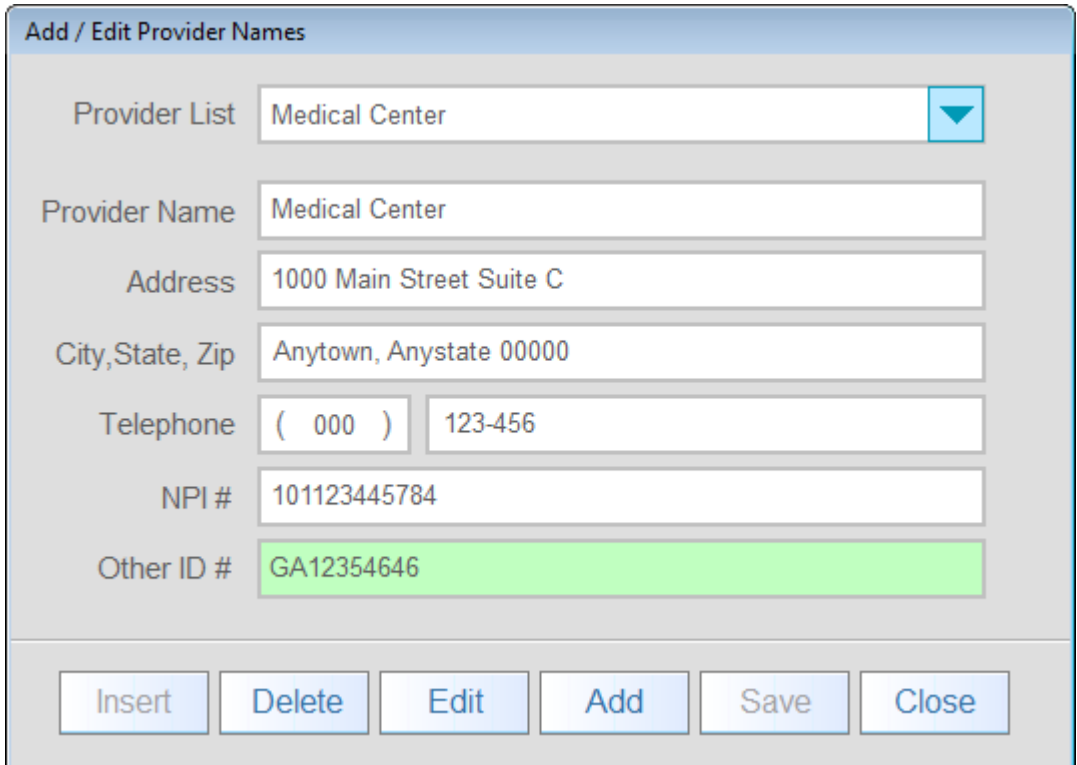

When entering information do not use any punctuation marks such a periods, commas, quotation marks etc. as some insurance carriers will refuse these forms because they cannot accurately scan the forms electronically. This also applies to all fields on the form itself. The *ONLY EXCEPTIONS* are when entering zip codes as 9 digit codes you can use the hyphen and when entering dates in **Section 12** and **Section 31** you can use the hyphen ( **-** ) or the backslash ( **/** ). Do not use the hyphen when entering phone numbers.

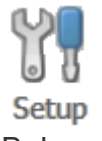

### **3. Facility Information**

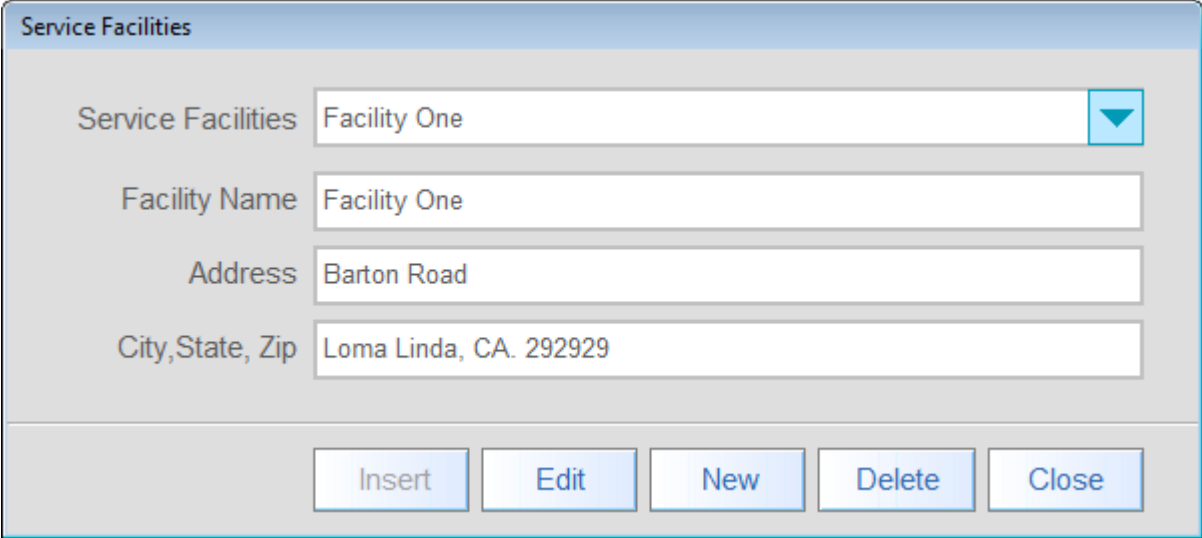

When entering information do not use any punctuation marks such a periods, commas, quotation marks etc. as some insurance carriers will refuse these forms because they cannot accurately scan the forms electronically. This also applies to all fields on the form itself. The *ONLY EXCEPTIONS* are when entering zip codes as 9 digit codes you can use the hyphen and when entering dates in **Section 12** and **Section 31** you can use the hyphen ( **-** ) or the backslash ( **/** ). Do not use the hyphen when entering phone numbers.

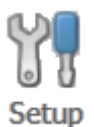

#### **4. Other I.D. Numbers**

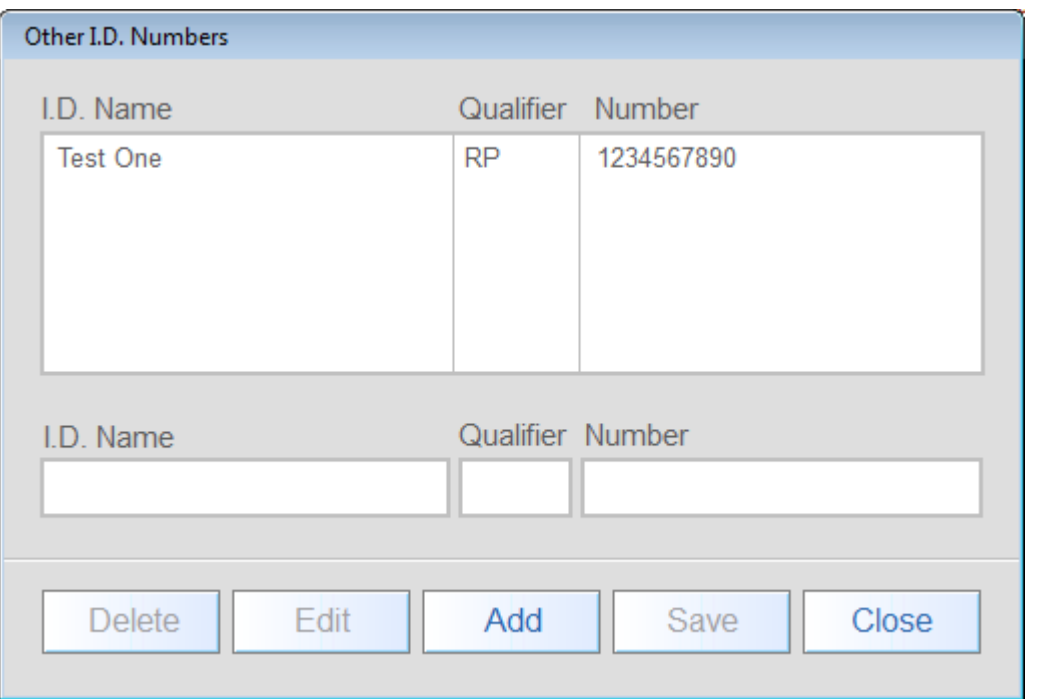

The provider enters a name for any **non-NPI number** being created along with the I.D.'s 2 digit qualifier and 12 digit number. These I.D.'s must not contain any spaces, hyphens or other separators.

Other I.D. Numbers and /or NPI Numbers are entered in the following sections...

- Section 17 A
- Section 24 I (qualifier) lines 1 thru 6
- Section 24 J (number) lines 1 thru 6
- Section 32 A & B
- Section 33 A & B

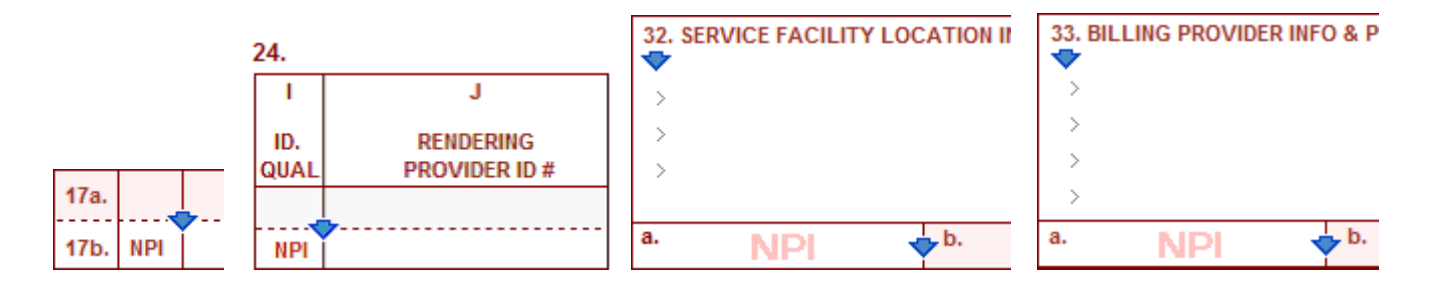

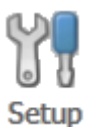

#### **5. Insurance Carriers**

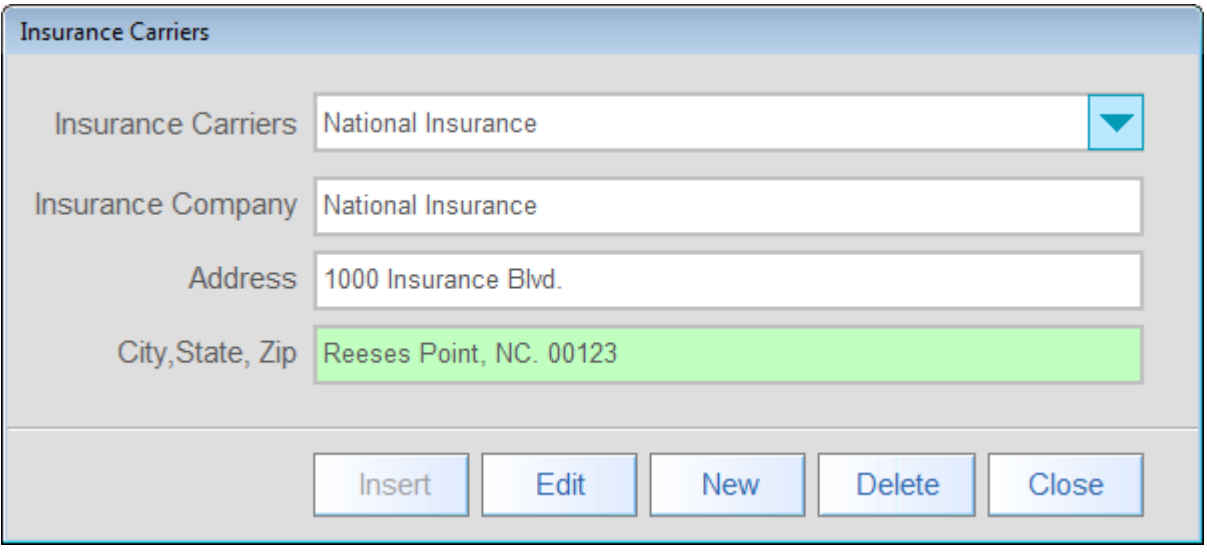

You can enter up to 100 insurance names and addresses.

When editing a form you select the applicable insurance carrier by clicking on the button at the upper right corner of the HCFA 1500 form as shown in the graphic below and selecting the carrier from the drop-down menu. The insurance carrier name and address will be included at the top of the form when it is printed. If you do not want to assign the form to any insurance carrier you can select **No Insurance Carrier** from the drop-down menu.

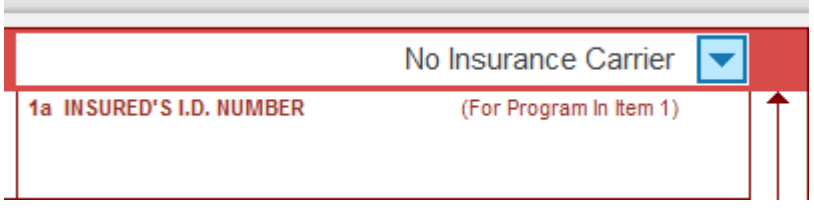

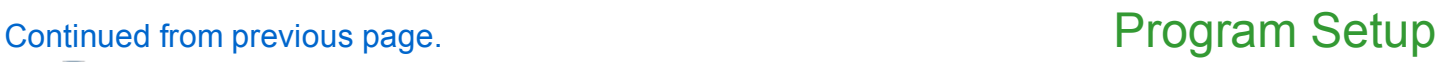

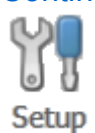

### 6. **Backup Data to…**

Click this menu item for a list of storage devices you can backup program data to.

### 7. **Sound and Color**

You can turn on or off program sounds and change the form caption color to red or black.

#### 8. **Create Program Shortcut Icon**

If for some reason you are unable to find the desktop shortcut for this software you can use this function to re-create one.

### Form Templates

#### **Creating Templates**

Since each health plan may require different information you may find it useful to create templates for each plan and load them as needed. Information entered into a template field will disable that field so when the template is loaded the user cannot enter information into those fields.

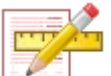

Click on the **Templates** icon and select **Create New Template** from the drop-down menu. A blank HCFA 1500 form will be displayed on screen. Enter information into any fields that should contain preset text. Any field you enter information into will be disabled in the template and users will be prevented from entering information in them. All new patient records created using this template will contain the information you enter into this template. A template can later be edited but any patient HCFA forms already created using the template will not reflect the changes made during editing.

After entering information for the template click on the **Save** icon. The **Save Form As Template** dialog box will be displayed as shown in below. Enter the name for the template and click **Save.**

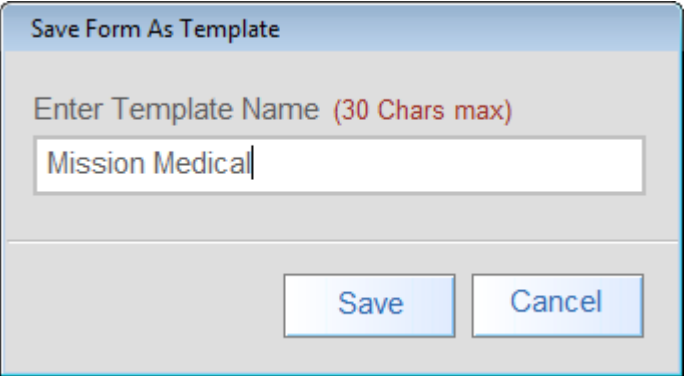

## Continued from previous page. The continued from previous page.

#### **Load/Manage Templates**

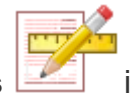

Click on the **Templates** icon and select **Load/Manage Templates** to show all available form

templates as shown below.

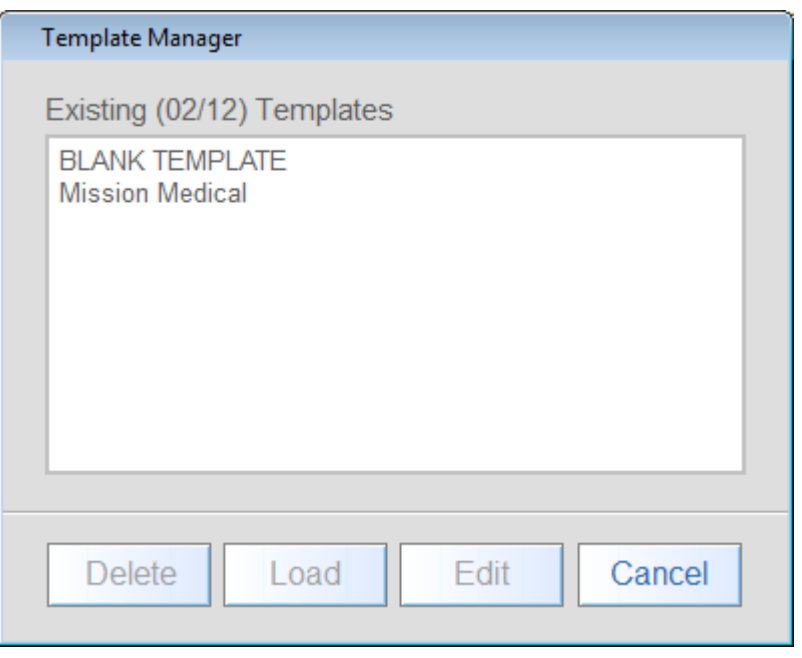

#### **Loading an existing template...**

Select the template and click **Load**. After the template has been loaded a message box will ask if you want to make this the default template. If you select YES , each time you start the program this template will be loaded as the default form template and all new patient records created will be based on it until a different template is loaded. If you select NO , this template will only be used until a different template is loaded or until you close the program..

NOTE: If no template has previously been selected as the default template form the default template BLANK TEMPLATE will be used.

### **Edit an existing template...**

Select the template and click **Edit**. The Templates dialog box will close and the template will be loaded and ready to edit.

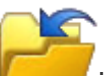

Edit the template and click on the **Save in the seat of the state of apply** the template changes. You can also save the template as a new template by changing the name in the **Save Form As Template dialog box** as described on the previous page.

**NOTE** : You cannot edit or delete the Blank Template as this is the default template if no other templates are available.

### Entering Form Information

When creating a new HCFA form you must first select a template that corresponds to the insurance carrier you are billing. If a template does not exist you can use the program's default blank template or creating a specific form template as described on Page 7.

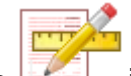

Click on the **Templates** icon and select **Load/Manage Templates** from menu to show all available form templates as shown below.

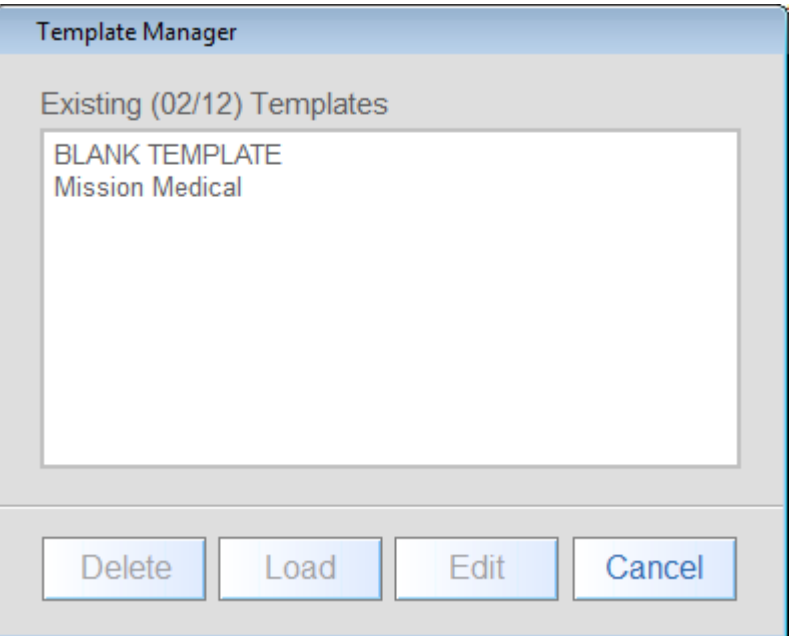

Select the template and click **Load**. After the template has been loaded a message box will ask if you want to make this the default template. If you select YES , each time you start the program this template will be loaded as the default form template and all new patient records created will be based on it until a different template is loaded. If you select NO , this template will only be used until a different template is loaded or until you close the program..

**NOTE**: If no template has previously been selected as the default template form Blank Template will be used.

### Continued from previous page. The Continued from previous page. The Continued Trumation Entering Form Information

Click on the **Create** icon to enter information for a new patient form.

Select the insurance carrier this form will be submitted to from the drop down list by clicking on the arrow button at the top-right corner of the form as shown below. If the insurance carrier is not listed you can click on **Add New Company** at the top of the list to access the Insurance Carrier screen deescibed on Page 5.

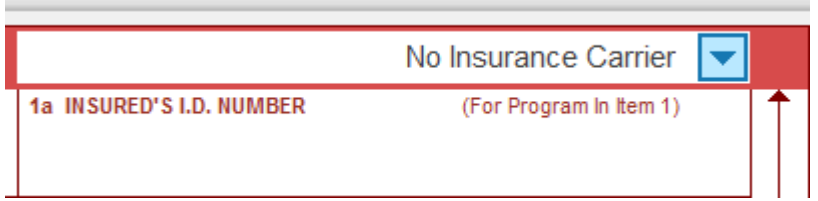

To enter information, click on the appropriate field or use the **Enter,Tab, Up or Down arrow keys** to move back and forth through the fields. Each field will be highlighted in pale green as an indicator that the field can be edited. As you enter the patient name in **Section 2** of the form their name will appear in the **form information block** at the lower left-corner of the program screen as shown below. Likewise when entering a provider name in **Line 1, Section 33** the name will also appear here as well as the template name.

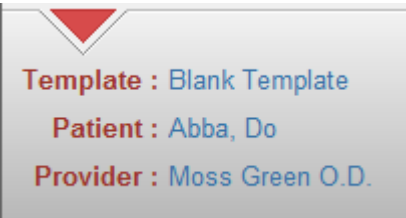

Check boxes  $\Box$  require an **X** as input.

When editing a check box, pressing any key or the left mouse will enter an  $\boldsymbol{X}$  on the box  $\boxed{\textbf{X}}$ .

If you load a template that has fields already filled in, these fields cannot be changed by the user. If information is incorrect on the template the template must be edited prior to it's use.

When entering information onto a form you should refrain from using punctuation such as periods, commas, hyphens, slash-backslash etc... as some insurance carrier's scanners are confused by them and the form may be rejected. **HOWEVER** you **must** use a comma to separate the **LAST name** from the **FIRST name** in **Section 2** of the form. You may also use a hyphen or backslash when entering dates in **Section 12** and **Section 31**.

## Continued from previous page. Entering Form Information

The following sections require you enter the provider's NPI number and/or their Other I.D. number....

- **Section 17 A**
- **Section 24 I (qualifier) lines 1 thru 6**
- **Section 24 J (number) lines 1 thru 6**
- **Section 32 A & B**
- **Section 33 A & B**

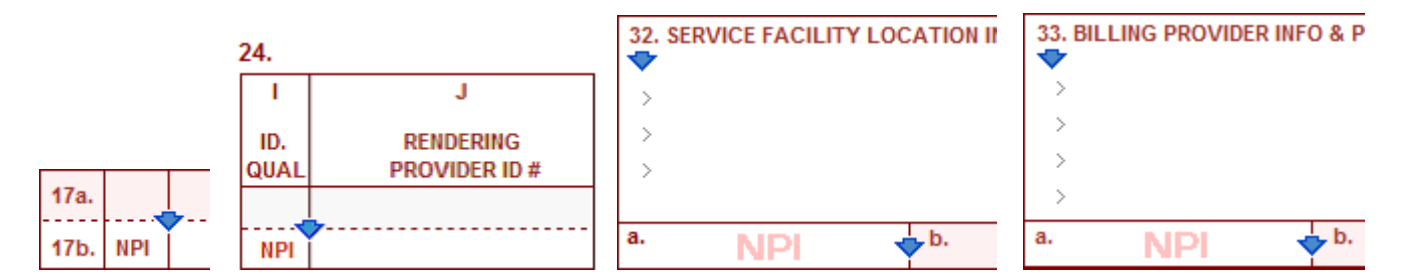

On any of the blue arrows **Left Click** to select and paste an existing **Other I.D. Number** into the **b.** box of the appropriate section or **Right Click** to select and paste an existing **NPI Number** into the **a.** box of the appropriate section. These identifiers can also be typed in if they are not already in the database.

Enter the location address where the service was performed in **Section 32**. Click on the **v** arrow below the caption in **Section 32** to select one already in the database. Click the **Insert** button and the information will be inserted into the section.

Enter the billing provider information in **Section 33**. Click on the **v** arrow below the caption in **Section 33** to select one already in the database. Click the **Insert** button and the information will be inserted into the section.

You can also access these 2 databases when the text cursor is in line 1 of either of the 2 sections by pressing the **DOWN ARROW** key while pressing the **SHIFT key**.

### Continued from previous page. The state of the entertaing Form Information

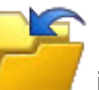

When you are finished entering information click the **Save integral integral in the Save in the Villem** icon. If this is a new patient the form will be **automatically saved**. However**,** if a patient with the same name and birth date already exists the **Save Patient Form** dialog box will appear as shown below.

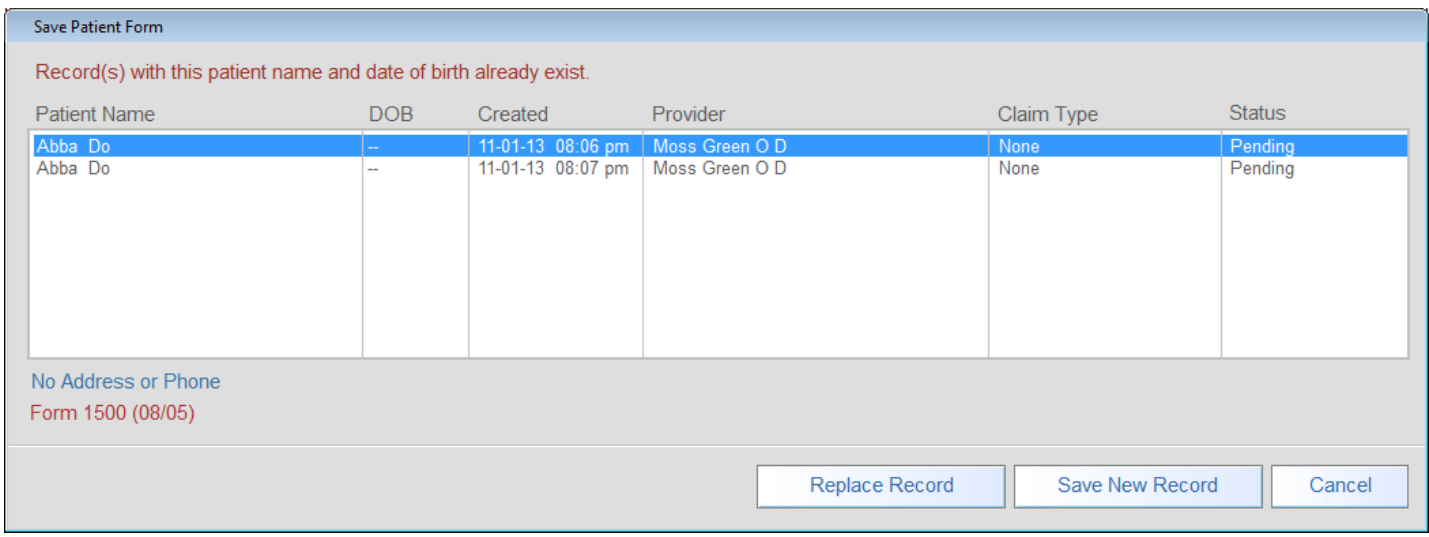

You may select one of the existing patient's records and click the **Replace Record** button to overwrite the selected record with the new record information. If you do not wish to replace any of the patient's existing records**,** click on the **Save New Record** button.

**NOTE:** When you click on a record in the list the patient's address and phone number is displayed below the list and can be useful in determining whether or not the patients are the same. The form version is also displayed below the address.

When finished with the form .....

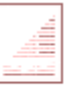

To meet privacy concerns you can click on the Reset icon to clear the information from the on screen form. The data is not erased from the patient's saved form but simply cleared from the screen form. To view the form again you must access it from the **Patients** screen.

**IMPORTANT:** If you were editing a form of a different version type than the current default form type clicking on the Reset icon also changes the form type back to the current default type.

### Edit/View Existing Patient Forms

When a new HCFA form is created and saved the patient's name in **Section 2** and their birth date in **Section 3** are used to create a record that can later be viewed and edited. A patient's previous form can be edited**,** relevant information changed to reflect the current office visit and either saved as a **new record** or the existing record can be replaced with the updated record.

Click on the **Patients** icon to display the **Existing Patient HCFA Forms** screen as shown in below. This screen displays all existing patient HCFA form records and shows their birth date**,** date the form was created or last updated**,** the provider's name and whether the form is pending or paid. Select a name in the list and the patient's address and phone numberand the form type will be displayed below the list.

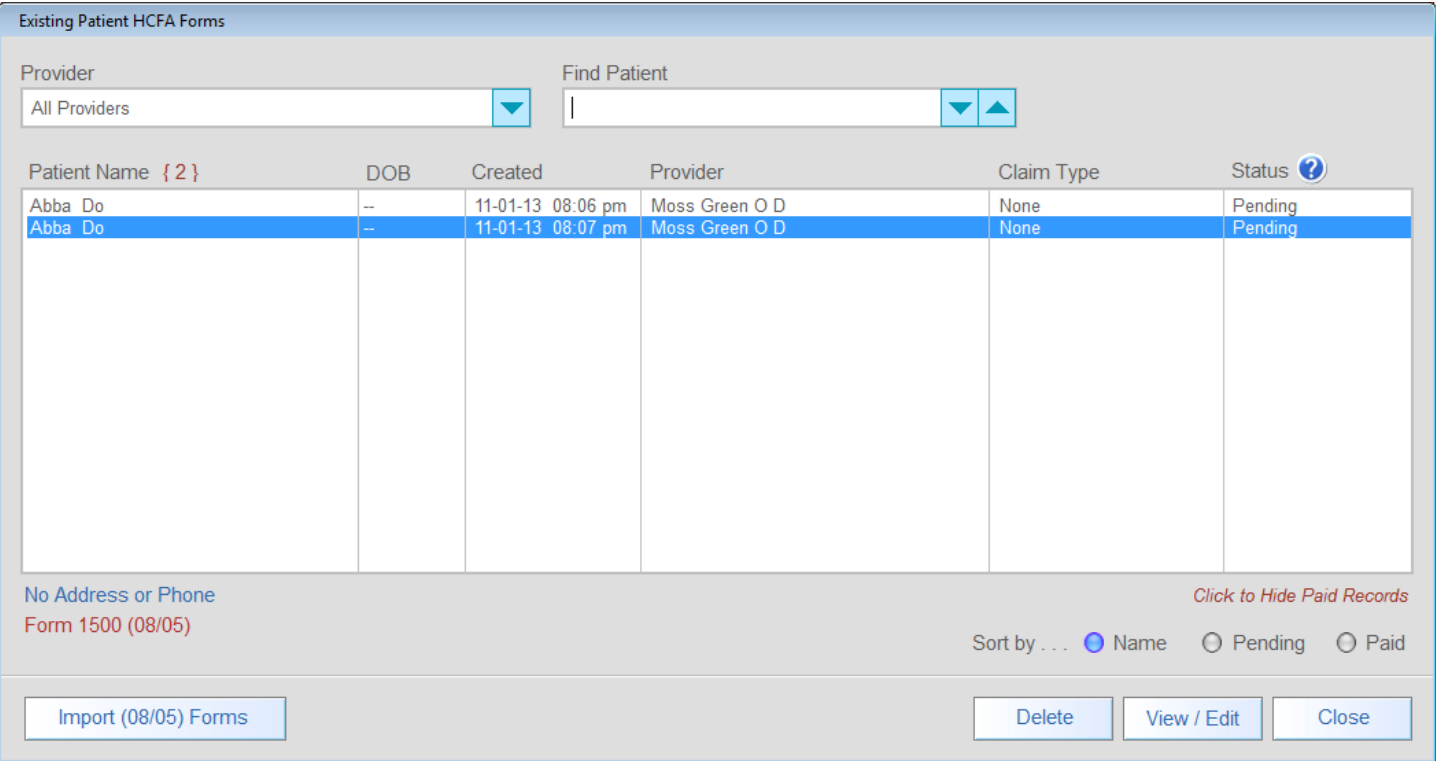

Select a patient from the list and click **View/Edit**. This screen will close and the selected patient form will be displayed on the program's main screen. The name of the currently loaded patient form**,** the template used to create it and the provider's name is shown at the lower left-hand portion of the screen.

### Continued from previous page. The South Metal Edit/View Existing Patient Forms

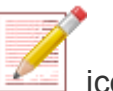

To edit the selected patient form click on the Edit

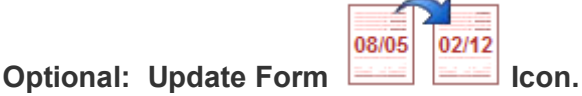

If the patient form you are editing was created using the **(08/05) form** and you want to change it to the newer **(02/12) form** click on the **Update Form** icon.

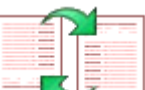

**Optional: Change Template integral is strong in the value of the form's template click the Change Template** icon and the **Change Template** dialog box will appear as shown below. If you do intend to change the template it is recommended doing so prior to making any other form changes.

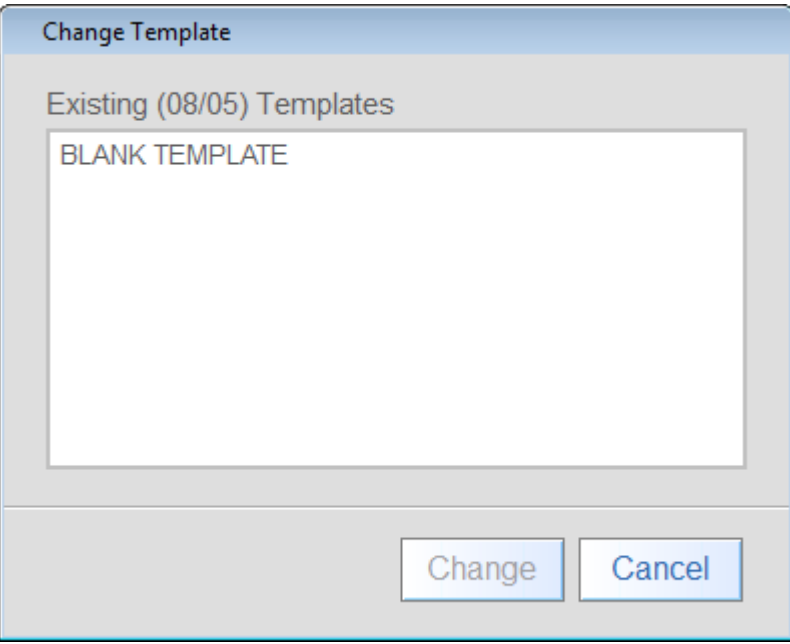

Select the template that you want this form to use and click **Change**.

When you have finished editing the patient's form click on the **Save** letteral icon and the **Save Patient Form** dialog box will be displayed as shown in as described on Page 12.

When finished with the form .....

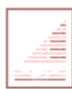

To meet privacy concerns you can click on the Reset icon to clear the information from the on screen form. The data is not erased from the patient's saved form but simply cleared from the screen form. To view the form again you must access it from the **Patients** screen.

**IMPORTANT:** If you were editing a form of a different version type than the current default form type clicking on the Reset icon also changes the form type back to the current default type.

## Printing Forms

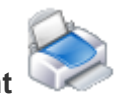

Click on the **Print** icon to display the **Print Form** dialog box shown below.

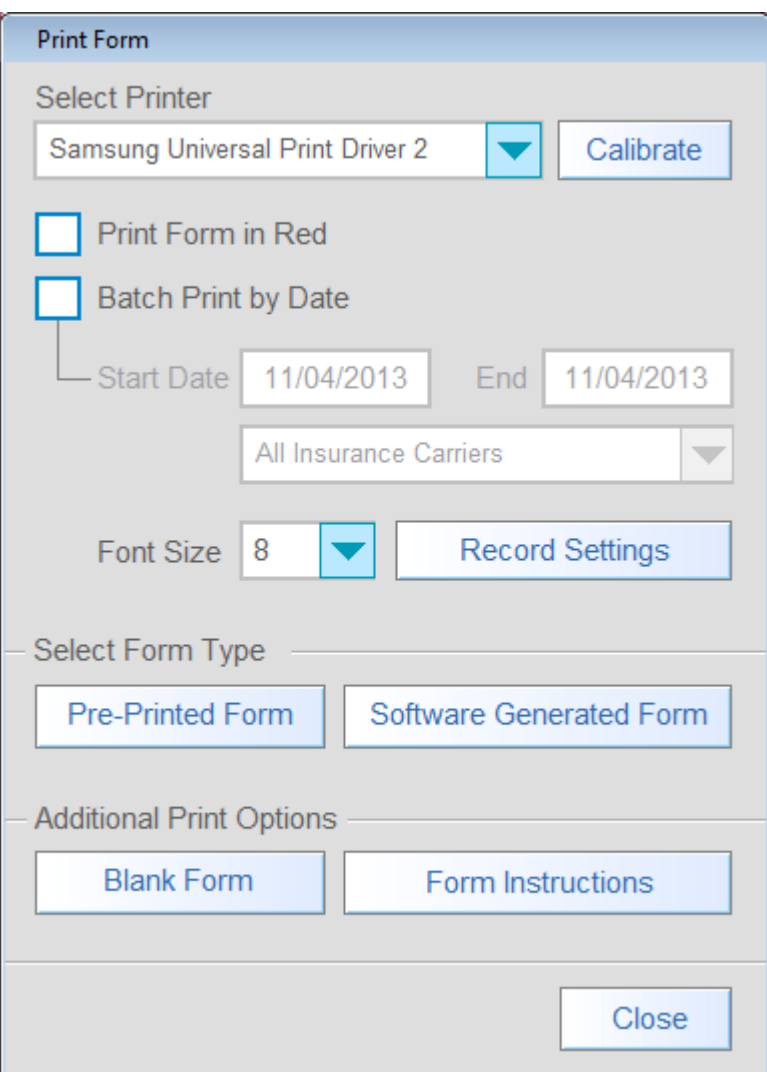

Select the printer to use from the drop-down printer list.

Select the font size to use when printing data on to the form. This can vary by printer. 8 is the default setting.

If the printer selected is a color printer and you are not printing to pre-printed forms you can print the actual form in red and the form data in black by placing a  $\checkmark$  check-mark in the box labeled **Print Form in Red.** If you are using pre-printed forms or want the entire form to print in black you must un- check this box.

To print all forms created during a specific time period  $\checkmark$  check-mark the box labeled **Batch Print by Date** and enter the date range you want to print. You can further filter the results of the batch print by selecting a specific insurance carrier from the drop-down list below the date range boxes. All forms created within these dates and belonging to a certain insurance carrier**,** if selected**,** will be printed.

There are 2 methods for printing forms.

1. Print form data to a pre-printed HCFA 1500 form.

Insert your pre-printed HCFA 1500 form into the printer. Click the **Pre-Printed Form** button.

2. Print form data to a software generated HCFA 1500 Form.

Insert blank paper into the selected printer and click the **Sofware Generated Form** button. A HCFA 1500 form representation will be printed in black unless the **Print Form in Red** box is  $\checkmark$  checked. The data entered on the form will be printed in black.

After clicking on a print button the **Print Form** screen will appear shown below.

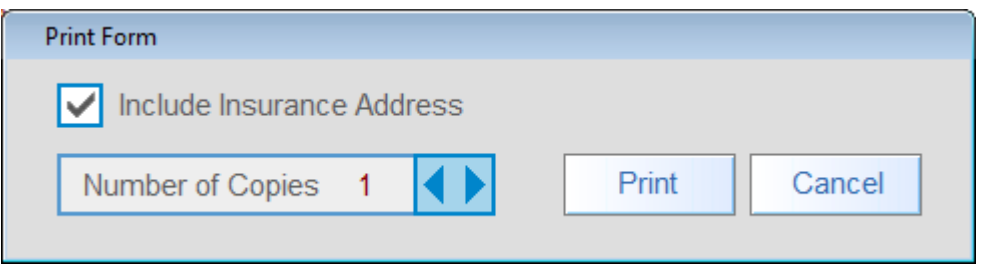

Select how many copies of each form you want to print and whether or not to include the name and address of the Insurance Carrier assigned to this form in the upper right-hand corner of the form. The print insurance carrier option is not available when printing blank forms for hand entry of data.

If a single form is printing on multiple pages or form data is not in proper alignment then see **Page 18** for **Printer Calibration**.

**Important**. Form data does not need to be precisely placed in each field of the form to be properly scanned by insurance carriers. Alignment just needs to be close as shown below.

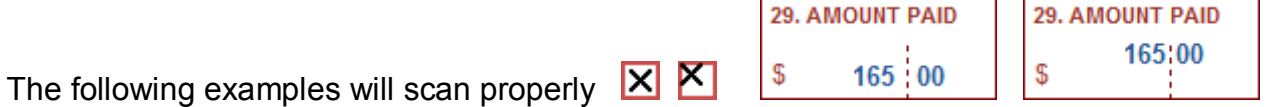

#### Continued from previous page. The continued from previous page.

If **Batch Print by Date** is  $\checkmark$  check marked the screen shown below instead of the **Print Form** screen shown on the previous page.

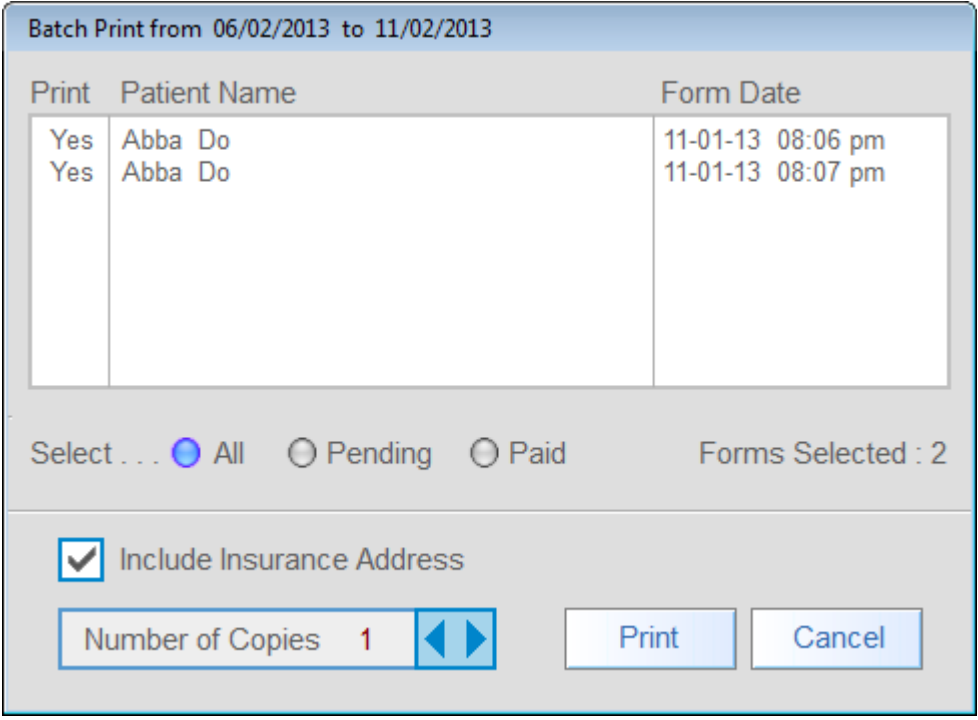

The **Batch Print** screen lists all forms that match the date range and insurance carrier settings as described on Page 15. You can remove the check for any form you do not wish to print. You may further filter the results by clicking on the **Pending** or **Paid** options just below the list. When one of these options is selected the list is updated to reflect the choice. Only those forms in the list and  $\sqrt{ }$ checked are printed.

Select how many copies of each form you want to print and whether or not to include the name and address of the Insurance Carrier assigned to this form in the upper right-hand corner of the form. The print insurance carrier option is not available when printing blank forms for hand entry of data.

If a single form is printing on multiple pages or form data is not in proper alignment then see **Page 18** for **Printer Calibration**.

**Important**. Form data does not need to be precisely placed in each field of the form to be properly scanned by insurance carriers. Alignment just needs to be close as shown below.

The following examples will scan properly  $X$ 

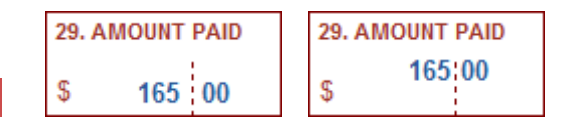

### Printer Calibration

Since all printers have different characteristics it may be necessary to calibrate the selected printer to align the information properly when printing data onto **pre-printed forms**. Misalignment can also be due to slight variations of the **pre-printed forms** themselves. Because of these slight differences it may not be possible to get the data to print precisely in each box or field and it is not required to do so. Data need only be printed in the approximate assigned area to be successfully read by automatic data scanners.

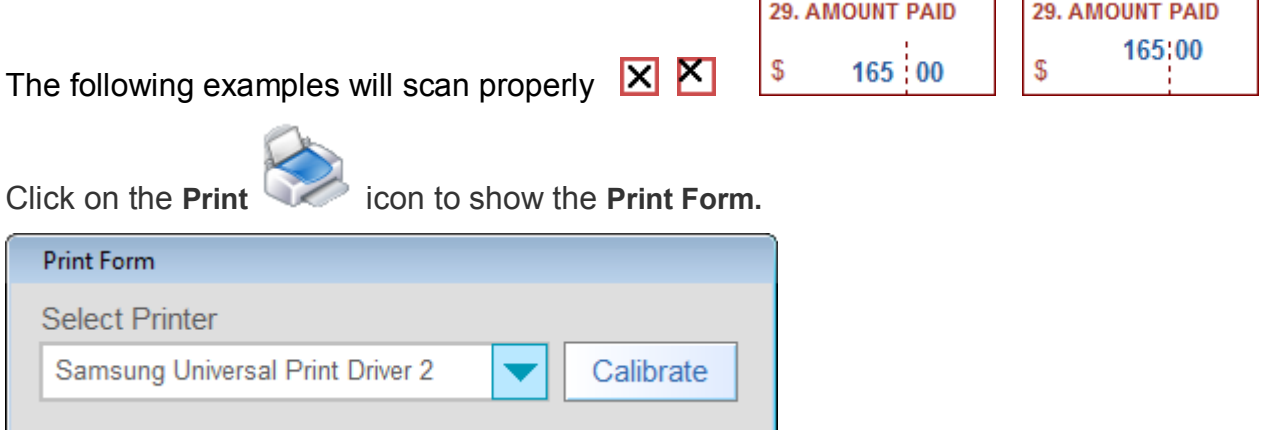

Select the printer to calibrate and click the **Calibrate** button.

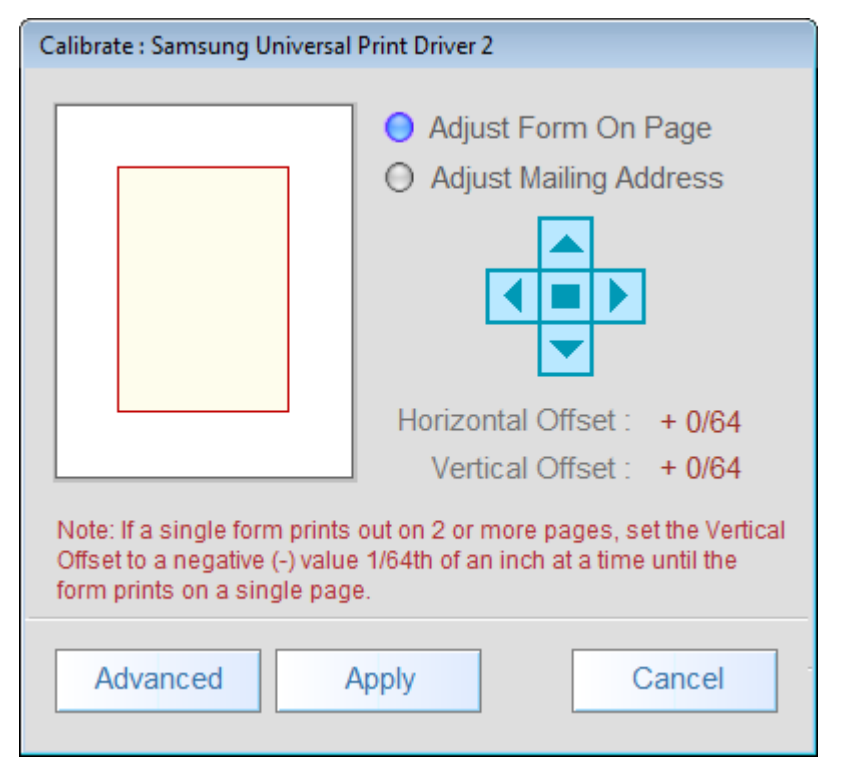

From this screen you can adjust separately both the position of the data printed on the form and the printed position of the insurance carrier's mailing address at the top right of the form.

### Continued from previous page. The continued from previous page.

As shown below the text printed onto the form is to high and to far to the left and needs to be shifted to the right and down.

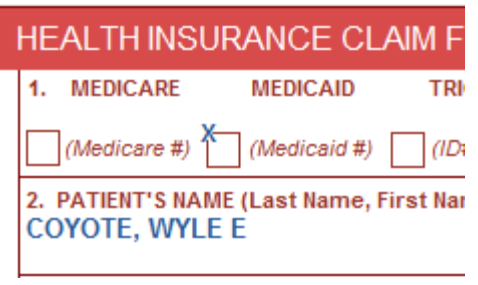

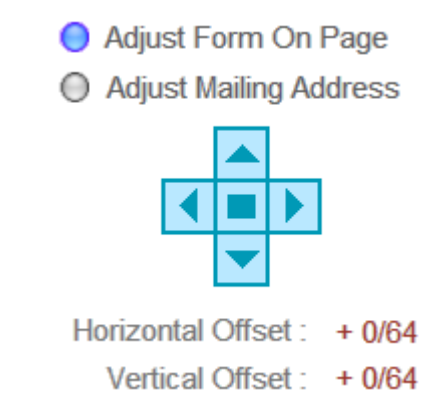

Use the **right arrow button** to move the print to the right on the form +1/ 64 of an inch at a time. This is the **Horizontal Offset**

Use the **down arrow button** to move the print down on the form +1/ 64 of an inch at a time. This is the **Vertical Offset**

Click on the **Apply** button to make this the default setting for the selected printer. Each time you select this printer these settings will be used.

Print to a **pre-printed form** and check the alignment. If the alignment is off recalibrate again. You may have to do this several times to find the correct settings.

**IMPORTANT:** If you are **not printing on a pre-printed form** but instead are printing a **Completed Form** and it is printing on multiple pages such as the form itself on one page and the data on a separate page this usually is a **Vertical Offset** error. Use the **up arrow button** to move the print up on the form -1/ 64 of an inch at a time and recheck the print out.

For even more precise control you can change the print location of individual fields on the form by clicking the **Advanced** button.

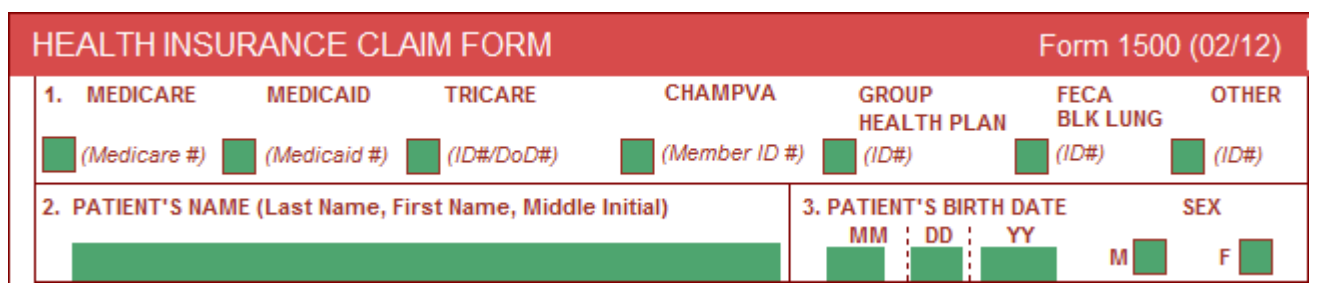

Hovering the mouse cursor over a field for a second or to will show that field's **Vertical and Horizontal** offset. Right clicking on the field will show a menu allowing you to move the field's printout **up,down, right and left** 1/64 at a time. Hover on the field again to check the new setting. When finished click the **Save** icon.

**Note:** You do not actually see the fields move on the screen form when making adjustments. The adjustments made to the field are reflected when the form is sent to the printer.

### Printer Calibration

If you have been using an earlier version of HCFA Form Manager and want to use patient forms created by it you can import them into this new version.

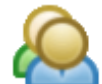

Click on the **Patients** icon to display the **Existing Patient HCFA Forms** screen as shown on

Page 13. Click the **Import (08/05) Forms** button to display the screen below.

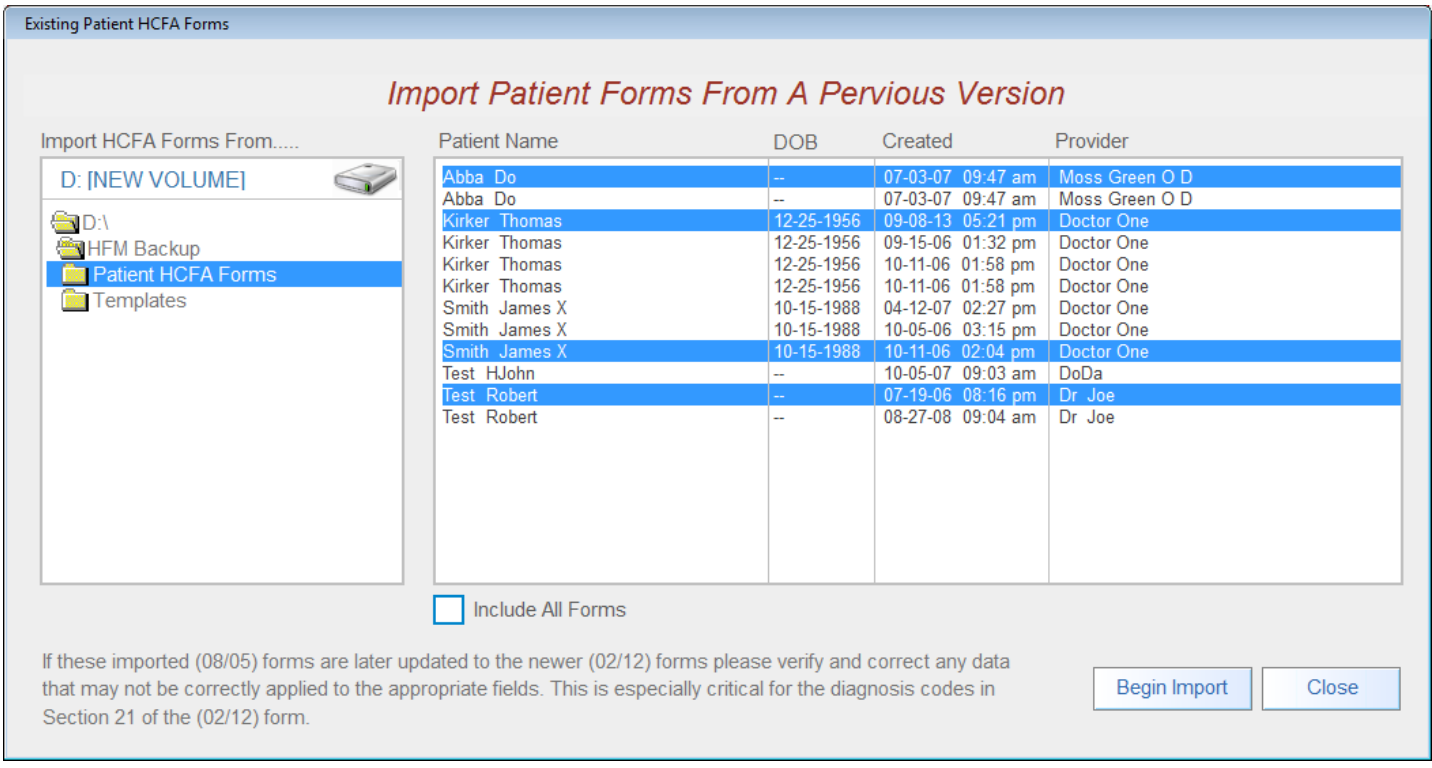

You can navigate to the folder location of the Patient HCFA Forms and import all forms contained in that folder or just select individual patient forms to import.

### Speed Keys – while editing patient forms.

Pressing the **Space** bar while the cursor is in the **Date** field of **Sections 12 & 31** automatically enters the current date into the field.

Pressing the **Space** bar while the cursor is in any field in **lines 2 thru 6 of Section 24** automatically copies the same data entered in the field above it to the current field.

When entering the **Dates of Service in Section 24** you can copy the **MM/DD/YY** values entered in the **From Dates of Service** fields to the **To Dates of Service** fields by pressing the **Enter/Return** key while the cursor is in a blank **To Dates of Service field**.

Hold the **Ctrl key** and press the **Up or Down arrow keys** to move to the first field in the next or previous section on the form.

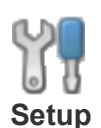

**Setup** Set the type of form version to use (08/05) or (02/12). Edit Provider Information including NPI numbers. Edit Facility Information. Edit Provider's other I.D. numbers. Edit Insurance Carrier Information. Backup Program Data to storage devices. Turn Program Sounds on and off. Set on screen form captions to black or red.

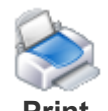

**Send forms to selected printer.** Printer Calibration – Fine tune where data is printed on the forms.

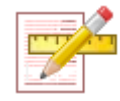

**Templates** Create templates for often used insurance forms. Enter static info into templates so you do not need to enter that data each time you create a new form.

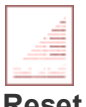

 **Reset** Clears the form's data currently on display from the screen. If you reset after loading and editing a patient's previous created form the screen form version is changed back to the orginal form version if it was different from the one just edited.

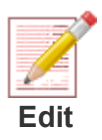

Opens an existing patient form for editing that has been loaded from the **Existing Patients HCFA Forms** screen. The patient's form is displayed in the form version it was last saved in. Either **(08/05) or (02/12).**

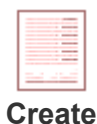

**Create** Opens a new patient form of the form version type you have currently selected, either **(08/05) or (02/12)** and with the template you have choosen. If no template is choosen it will open using the default blank template.

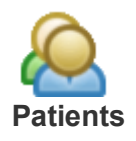

**Opens the Existing Patients HCFA Forms** screen. All previously created patient forms are shown here. From this screen you can view, edit and delete patient forms. You can also import forms created in earlier versions of this software.

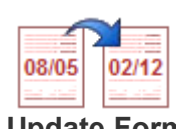

 **Update Form** Update a patient form you are editing that was created using the **(08/05)** form version to the newer **(02/12)** form version. This is a one way process and you cannot update a newer form version to an older from version.

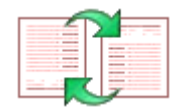

**Change Template** Change a patient's form template to a different template. When changing a form's existing template you should verify that the current data has transferred correctly into the new template and make any changes necessary due to the possible differences between the old and the new template.

End of Program Guide